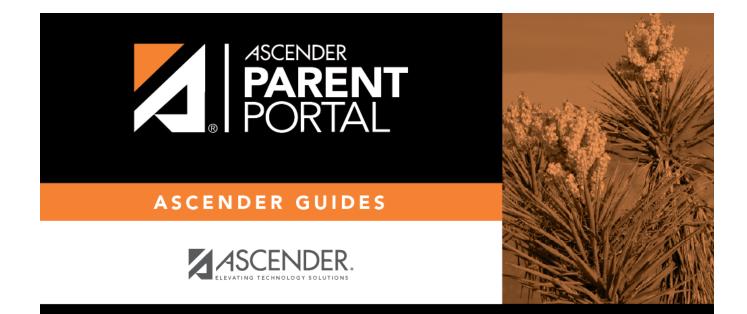

# admin\_forms\_create\_dyn

### **Table of Contents**

Dynamic forms are built using the fields from Forms Field Management.

#### Click Add Form.

#### A pop-up window opens.

| + Add Form         |                                                      | ×   |
|--------------------|------------------------------------------------------|-----|
| Form Name:         |                                                      |     |
| Form Instructions: |                                                      |     |
| Campus:            |                                                      |     |
| Visible:           | ⊛ Yes ☉No                                            |     |
|                    | Attach Document (for Static Forms Only): No Document |     |
| Language:          | English                                              |     |
|                    | Cancel Add F                                         | orm |

| Form Nome            | Tune a name for the form. For a Spanish form, provide the name in Spanish                                                                                                    |
|----------------------|----------------------------------------------------------------------------------------------------|
| Form Name            | Type a name for the form. For a Spanish form, provide the name in Spanish.                                                                                                    |
|                      | At this time, user's may alter an existing Dynamic Form's <b>Form Name</b> field by following these steps: Select the Dynamic Form to modify. Click <b>Copy Form</b> . Then modify the <b>Form Name</b> field of the copied Dynamic Form. |
|                      | This will be corrected with future programming.                                                                                                    |
| Form<br>Instructions | Type any specific district-level instructions for the form. For a Spanish form, provide the instructions in Spanish.                                                                                                    |

| Campus   | <ul> <li>Select a campus in order to assign the form to a specific campus. Or, select All Campus if the form is used for all campuses in the district.</li> <li>If you select All Campus, each campus is listed, and you can remove individual campuses if needed.</li> </ul> |  |  |  |  |
|----------|----------------------------------------------------------------------------------------------------|--|--|--|--|
|          | Campus: 001 - (001 001 School PK-12) X<br>All Campuses<br>Cancel All                                                                                                    |  |  |  |  |
|          | NOTE: If you select <i>All Campus</i> by mistake, click <i>Cancel all</i> to clear all campuses at once.                                                                                                    |  |  |  |  |
| Visible  | Select <b>Yes</b> if you want the form to visible to parents in ParentPortal.                                                                                                    |  |  |  |  |
| Language | Select the language of the form.                                                                                                    |  |  |  |  |

**IMPORTANT:** For a dynamic form, leave the drop-down field set to *No Document*.

#### Click Add Form.

The form is added to the **Active Forms** list on the left side of the page, under **Dynamic Forms**.

#### Under Active Forms:

I hover over the new or existing dynamic form and click the edit icon.

The form details open in the **Edit Form** section (right side) where you can add or edit details:

2

| Form Creator                                                 |                |                                            |                                                               |           |
|--------------------------------------------------------------|----------------|--------------------------------------------|---------------------------------------------------------------|-----------|
|                                                              |                |                                            |                                                               |           |
|                                                              |                |                                            |                                                               |           |
|                                                              |                |                                            |                                                               |           |
| + Add Form                                                   |                |                                            |                                                               |           |
| Active Forms                                                 | C Edit Form    | 1                                          |                                                               | Copy Form |
| E Active Forms                                               |                |                                            |                                                               |           |
| Static Forms                                                 |                |                                            |                                                               |           |
| Supply list                                                  |                |                                            | Language:                                                     | English 🔻 |
| Testing static form instructions                             |                | Form Name:                                 | Contacts                                                      |           |
| Dynamic Forms Contacts O C C C C C C C C C C C C C C C C C C |                | Campus:                                    | 001 - (001 001 School PK-12) x 004 - (004 004 School 06-12) x | •         |
| Contacts Q Z K                                               |                |                                            |                                                               |           |
| New Student Address                                          |                | Form Instructions:                         |                                                               |           |
| Fields: 16<br>New Student Contacts                           |                | Visible:                                   | ® Yes ☉No                                                     |           |
| Fields: 40                                                   |                | visible.                                   | © Yes ℃No                                                     |           |
| New Student Enrollment                                       |                | Archived:                                  |                                                               |           |
| Fields: 59<br>Registration                                   |                |                                            |                                                               | Save      |
| Fields: 25                                                   |                |                                            |                                                               |           |
| 😑 Archived Forms                                             |                |                                            | Add FieldsSelect                                              | 7         |
|                                                              |                |                                            |                                                               |           |
|                                                              | Save<br>Del.:  | _                                          |                                                               |           |
|                                                              | Field Name:    |                                            |                                                               |           |
|                                                              | Friendly Name: | NAME_F(-)-SR_PARENT<br>Contact: First Name |                                                               |           |
|                                                              | Order:         | 24                                         |                                                               |           |
|                                                              | Field Set:     | 24                                         |                                                               |           |
|                                                              | - Field Sec.   |                                            |                                                               |           |
|                                                              | Save           |                                            |                                                               |           |
|                                                              | Del.:          | ×                                          |                                                               |           |
|                                                              | Field Name:    | NAME_M(-)-SR_PARENT                        |                                                               |           |
|                                                              | Friendly Name: | Contact: Middle Name                       |                                                               |           |
|                                                              | Order:         | 25                                         |                                                               |           |
|                                                              | Field Set:     |                                            |                                                               |           |
|                                                              |                |                                            |                                                               |           |
|                                                              | Save           |                                            |                                                               |           |

| Form Name            | The name entered on the previous page is displayed and can be modified. Type a name for the form. For a Spanish form, provide the name in Spanish.                                                          |                                                                                                    |  |  |  |  |
|----------------------|----------------------------------------------------------------------------------------------------|----------------------------------------------------------------------------------------------------|--|--|--|--|
| Form<br>Instructions | The instructions entered on the previous page are displayed and can be modified. Type<br>any specific district-level instructions for the form. For a Spanish form, provide the<br>instructions in Spanish. |                                                                                                    |  |  |  |  |
| Campus               | Select All Car                                                                                                    | es) selected on the previous page are displayed and can be modified.<br><i>npus</i> if the form is used for all campuses in the district.<br>All Campus, each campus is listed, and you can remove individual<br>needed. |  |  |  |  |
|                      | Campus:<br>NOTE: If you<br>once.                                                                                                    | 001 - (001 001 School PK-12) X<br>All Campuses<br>Cancel All<br>004 - (004 004 School 06-12)<br>select All Campus by mistake, click Cancel all to clear all campuses at                                                  |  |  |  |  |
| Visible              | The setting entered on the previous page is displayed and can be modified. Select <b>Yes</b> if you want the form to visible to parents in ParentPortal.                                                    |                                                                                                    |  |  |  |  |

| Archived | Select to archive the form, which allows you to retain forms that may still be needed<br>for reporting purposes but are no longer used for data collection. An archived form is<br>still accessible to administrators, but is grouped with other archived forms for<br>organizational purposes. |
|----------|----------------------------------------------------------------------------------------------------|
|          | Archived forms are not visible in ParentPortal.                                                                                                    |
|          | New Student Enrollment forms cannot be archived.                                                                                                    |

Click **Save**.

□ Select the fields to include on the form from the drop-down list:

**NOTE:** You must save changes for each field individually.

| Field name                                                                                                    | The selected FIELD-NAME(-)-TABLE-NAME is displayed.                                                                                                    |  |  |  |  |  |
|----------------------------------------------------------------------------------------------------|----------------------------------------------------------------------------------------------------|--|--|--|--|--|
| Friendly<br>Name                                                                                                    | The English default friendly name is displayed. Modify the name as needed.                                                                                                    |  |  |  |  |  |
| Order                                                                                                    | A default order number is assigned. (Optional) Indicate the order in which you want<br>the fields to be displayed on the form. For example, type 1 if you want to field to be<br>displayed at the top of the form. |  |  |  |  |  |
| displayed at the top of the form.Field SetUse this column to group related fields together in the form. For example,<br>type 'Mailing Address' for all fields that are related to the student's mailinThe fields that you want to physically group together should also be toget<br>indicated by the Order field. The fields with the same Field Set are grou<br>together in a box, but only if they are adjacent in the order. The box is dra<br>around one or more sequential fields that have a Field Set specified.Field Set does not apply to New Student Enrollment Forms. |                                                                                                    |  |  |  |  |  |

4

- Click to view additional fields.

| Save              |                     |
|-------------------|---------------------|
| Del.:             | ×                   |
| Field Name:       | NAME_F(-)-SR_PARENT |
| Friendly Name:    | Contact: First Name |
| Order:            | 24                  |
| Field Set:        |                     |
| Visible:          |                     |
| Editable:         |                     |
| Required:         |                     |
| Bold:             |                     |
| Italics:          |                     |
| Color:            |                     |
| Background Color: |                     |
| Instructions:     | Instructions        |

| Visible  | Select if you want the field to be visible to parents on the form. Clear the check box<br>if you do not want the field visible to parents. For example, you can hide the four-<br>digit zip code extension. The setting of this field overrides all other visibility<br>settings. |  |  |  |  |
|----------|----------------------------------------------------------------------------------------------------|--|--|--|--|
| Editable | <ul> <li>Select to allow parents to update data in this field from the form.</li> <li>If selected, the form field will be editable, but only if the field is also set to Updateable=true on Form Field Management.</li> </ul>                                                     |  |  |  |  |
|          | <ul> <li>If not selected, this will override the other setting, and the form field will not be<br/>editable.</li> <li>This setting does not apply to New Student forms.</li> </ul>                                                                                                |  |  |  |  |
| Required | Select if the field is required of the parents. If this field is selected, be sure <b>Edit</b> is also selected.                                                                                                    |  |  |  |  |
| Bold     | Select if you want the field to be displayed in a bold font.                                                                                                    |  |  |  |  |
| Italics  | Select if you want the field to be displayed in an italic font.                                                                                                    |  |  |  |  |
| Color    | Click the box to select a color for the field text, if you prefer a color other than<br>black. A pop-up window opens that provides seven color choices, as well as the<br>option for no color (i.e., black).                                                                      |  |  |  |  |
|          | Pick Font Color: No color Close                                                                                                    |  |  |  |  |
|          | Click a color to select it, and the window closes.                                                                                                    |  |  |  |  |

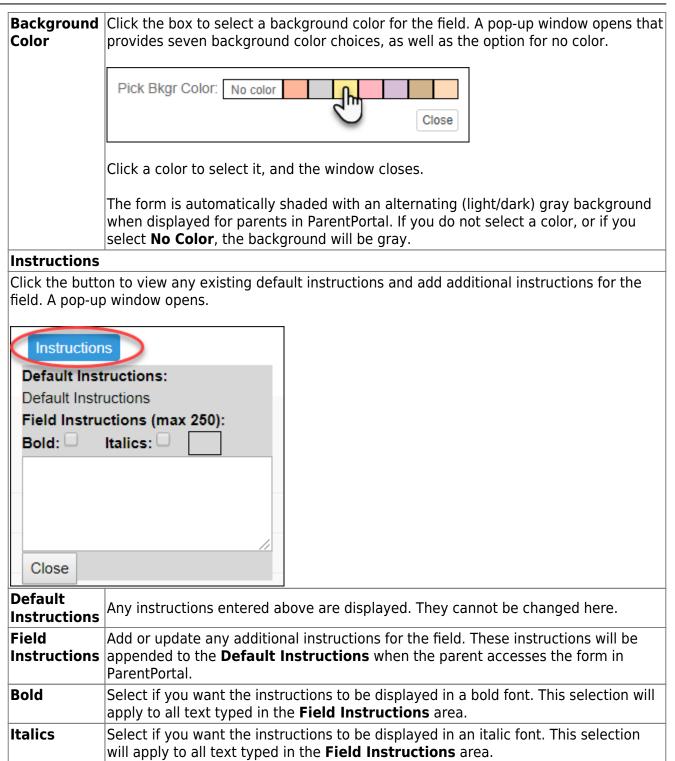

6

| Color | Click the box if you want the instructions to be displayed in a color. A pop-up window opens that provides seven color choices, as well as the option for no color (i.e., black). |
|-------|----------------------------------------------------------------------------------------------------|
|       | Pick Instr Color: No color                                                                                                    |
|       | Close                                                                                                    |
|       | Click a color to select it, or click <b>No Color</b> , and the window closes.<br>This selection will apply to all text typed in the <b>Field Instructions</b> area.               |

#### Click **Close**.

- Click the corresponding delete icon to remove a column from the form.

It is removed from the list, but it is not actually deleted until you click **Save**.

Click Save.

**NOTE:** If you created a form with fields from a vertical table, some required additional fields may be added automatically. If so, a message is displayed prompting you to review the fields before saving.

| Note the added fields. | These fields | cannot be re | moved; the de | lete icon | × | is not |
|------------------------|--------------|--------------|---------------|-----------|---|--------|
| displayed.             |              |              |               |           |   |        |

Click Save.

Form field edits

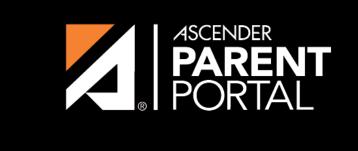

ASCENDER GUIDES

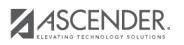

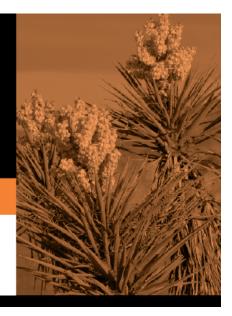

## **Back Cover**

PP